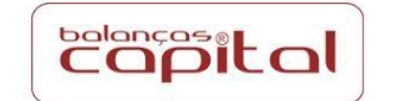

CONTATO: (45) 3231-8500 3 SAC: (45) 8406-5784 9

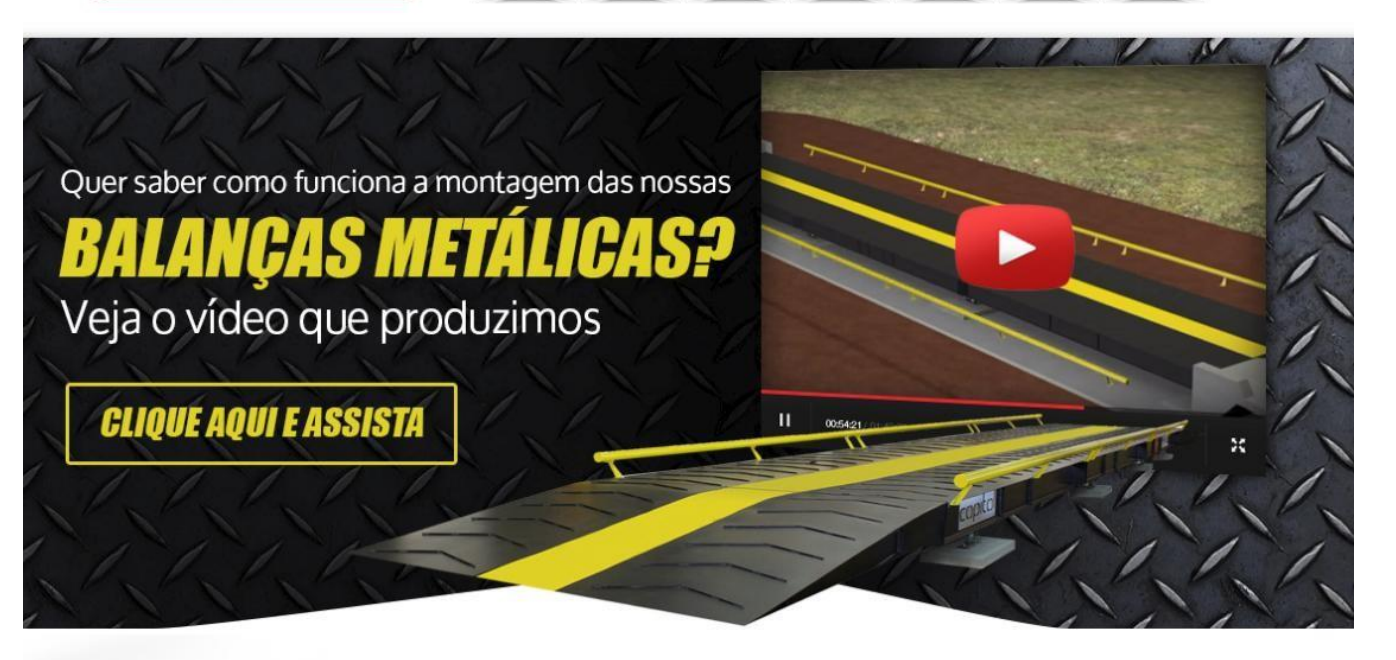

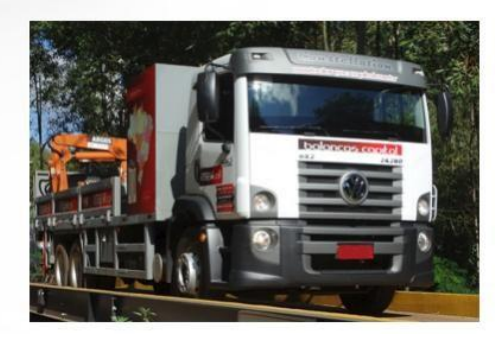

DESDE 1991 A SERVIÇO DA PRECISÃO, AGILIDADE E SEGURANÇA.

# **MANUAL DO USUÁRIO BC-SYSTEM**

# Versão 6.1.1.21

## **SUMÁRIO**

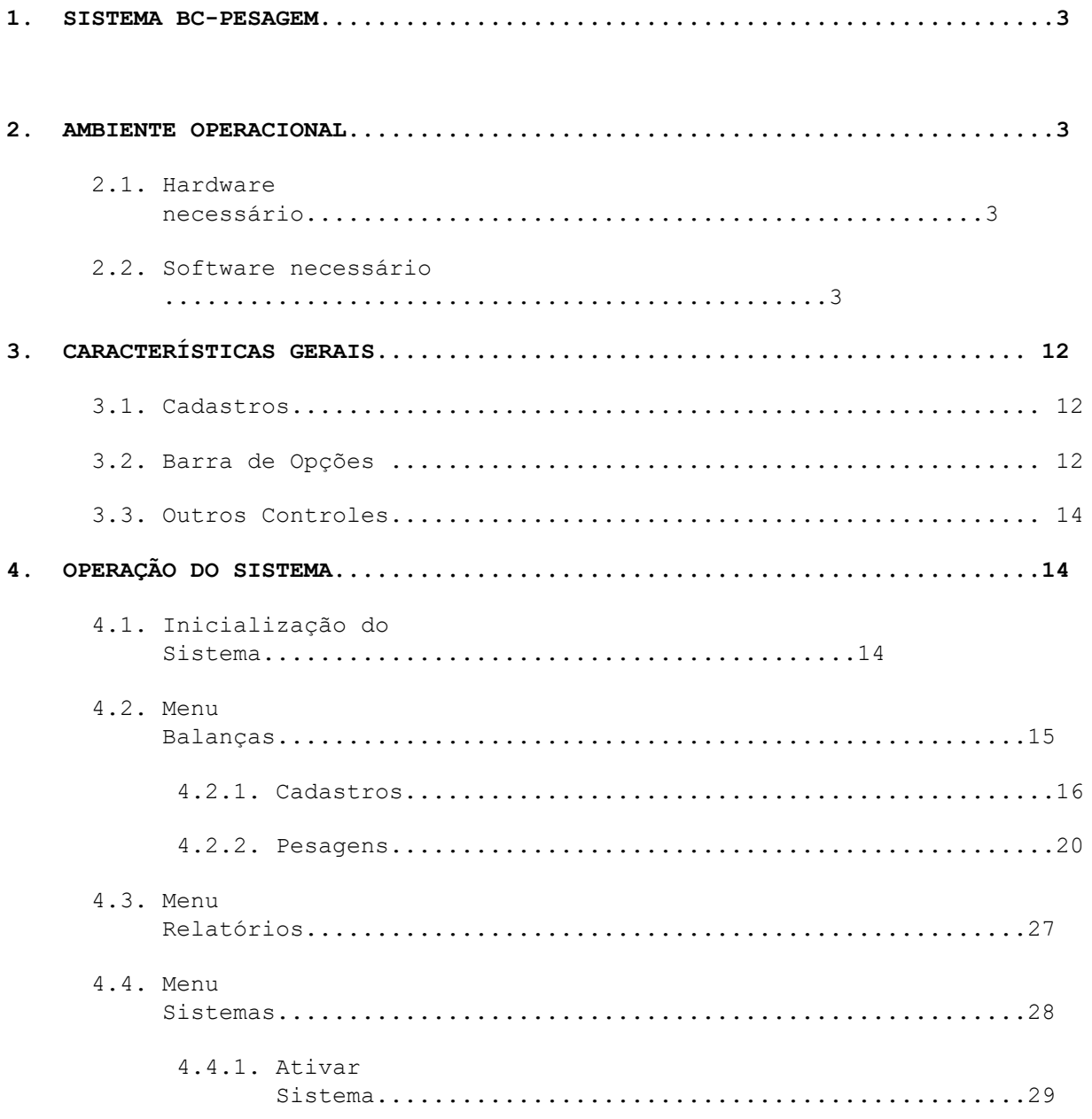

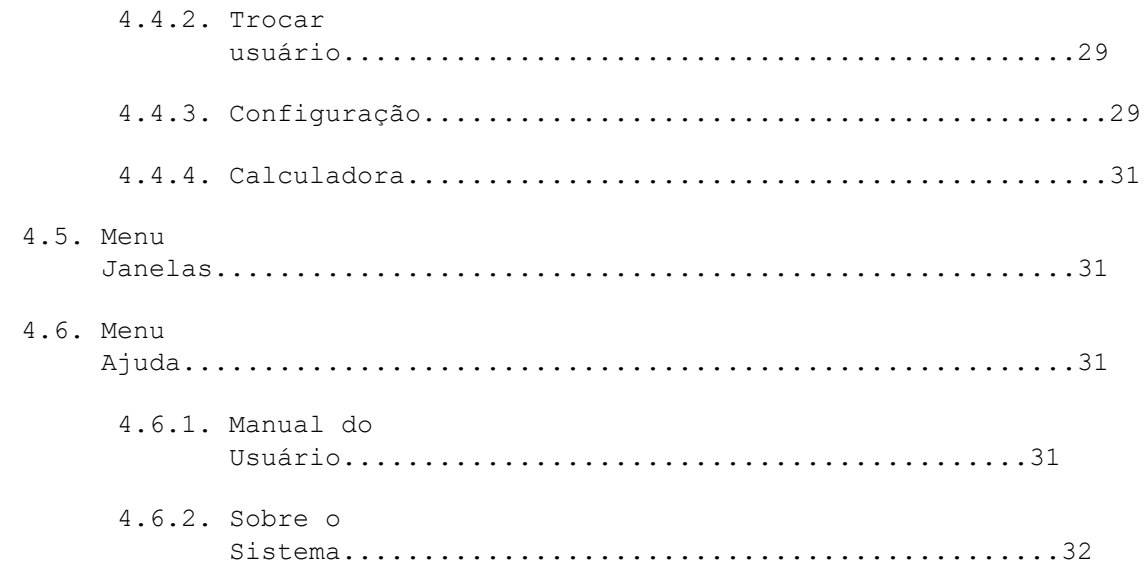

Sistema de gerenciamento de pesagens para balanças rodoviárias e por eixo. Comunica-se com o indicador eletrônico através da porta serial ou rede TCP, recebendo o peso da balança diretamente no PC. Emite ticket com nº sequencial, placa do cavalo e carreta, classe e tipo de veículo, modo de pesagem, emissor, movimento, transportadora, motorista, produto, data/hora de entrada e saída, Nº NF, peso NF, bruto, tara, líquido, descontos, líquido final, pesos por eixos e classificação.

#### **2. AMBIENTE OPERACIONAL**

Configuração do hardware mínimo exigido para o bom desempenho do programa.

#### 2.1. HARDWARE NECESSÁRIO

Configuração básica:

- Processador de 1.8GHz ou superior.
- 4 GB de memória RAM.
- HD com capacidade de 120 GB SSD ou superior.
- 1 Porta serial padrão RS 232. (para comunicação serial)
- Placa de rede 10/100 Mbps. (para comunicação por TCP)

#### 2.2. SOFTWARE NECESSÁRIO

O software é compatível com Windows XP, Windows 7, Windows Vista, Windows NT e Windows 10.

#### **3. CARACTERÍSTICAS GERAIS**

#### 3.1. CADASTROS

Visando a facilidade de manuseio do Sistema, as telas de cadastro seguem o mesmo padrão.

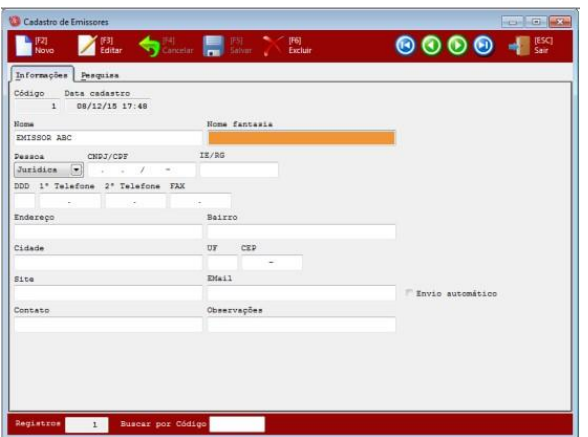

## 3.2. BARRA DE OPÇÕES

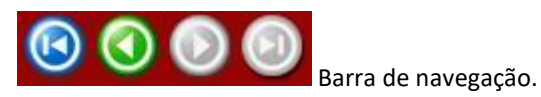

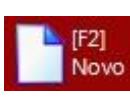

Insere um novo registro.

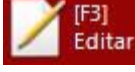

[F3]<br>Editar<br>Edita o registro.

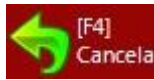

Cancelar Cancela a edição do registro.

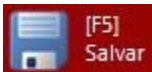

Salva o registro.

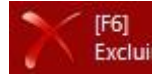

Excluir Exclui o registro.

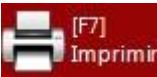

Imprimir Imprimir relatório.

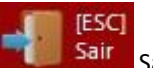

Sair do cadastro.

Para pesquisa de informações, clique na aba PESQUISA e selecione um ou mais campos. Digite as informações que deseja e clique no botão <sup>D</sup>Ativar

Use o botão  $\times$  Limpar para limpar os campos preenchidos.

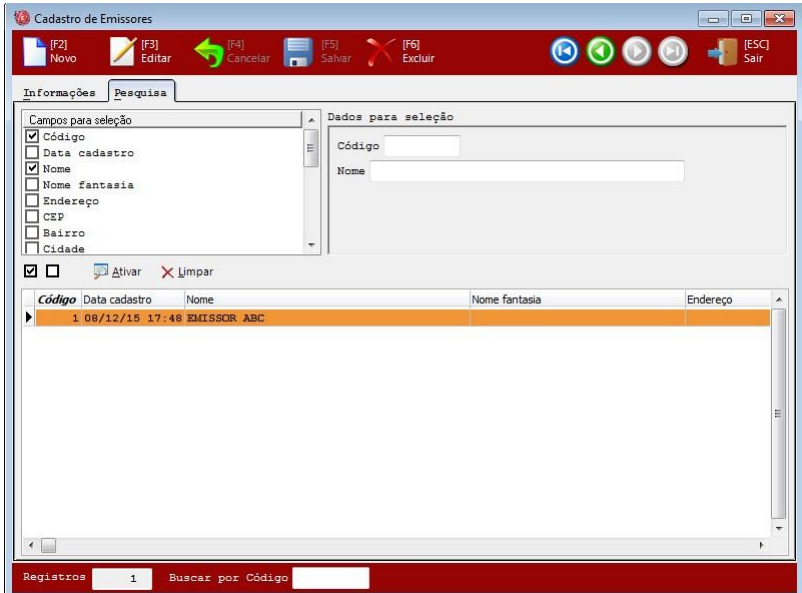

#### 3.3. OUTROS CONTROLES

Além dos controles visuais vistos, há também outros que serão apresentados ao longo de do Sistema, comuns ao ambiente Windows.

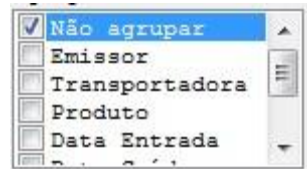

• **Caixa de Opções**: permite a escolha de uma ou várias das opções listadas através do

mouse ou barra de espaços.

Data Entrada de

• **Caixa de Data:** controle para entrada de datas, exibindo ao lado um botão que ao ser pressionado exibe um calendário, posicionando na data corrente e permitindo a escolha de outra data, utilizando apenas o mouse.

• **Caixa de marcação:** permite seleção de marcado ou desmarcado.

#### **4. OPERAÇÃO DO SISTEMA**

#### 4.1. INICIALIZAÇÃO DO SISTEMA

Para iniciar o Sistema, clique no ícone na área de trabalho.

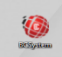

Aguarde o carregamento dos arquivos.

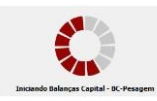

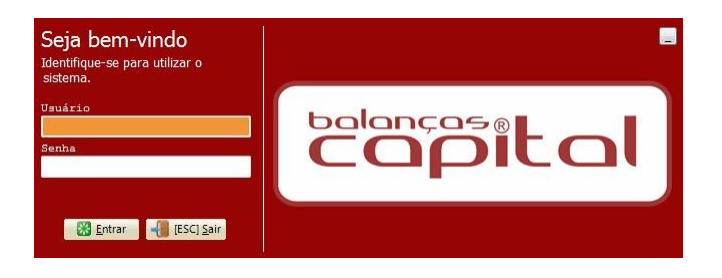

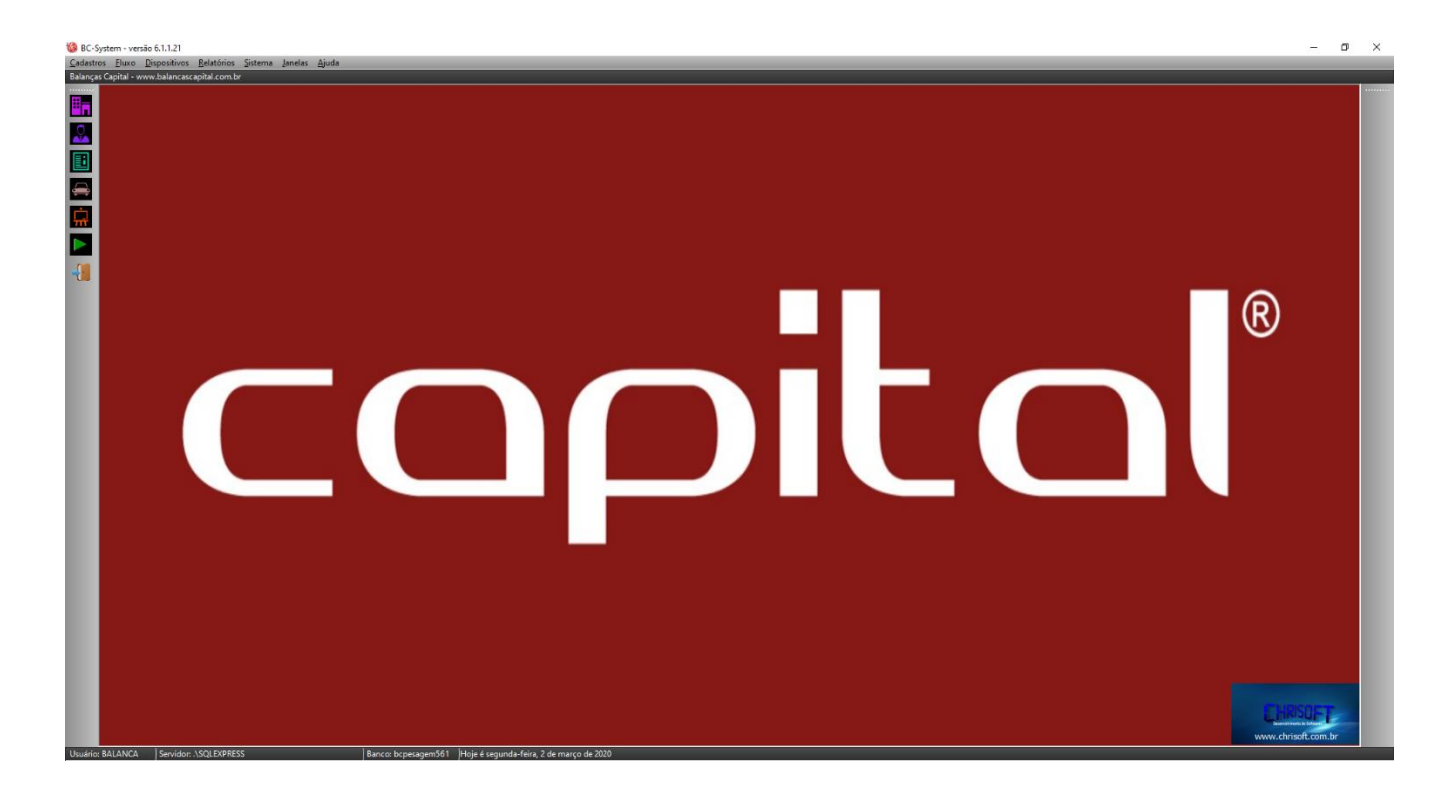

Página 6

cooltal

O menu mostra as opções do Sistema.

No painel superior mostra o usuário e data atual.

No painel inferior mostra o servidor do banco de dados.

#### 4.2. MENU BALANÇAS

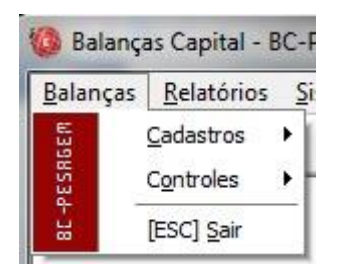

#### 4.2.1. CADASTROS

• Empresa: Cadastro da empresa usuária do Sistema. As informações serão usadas nos cabeçalhos de relatórios.

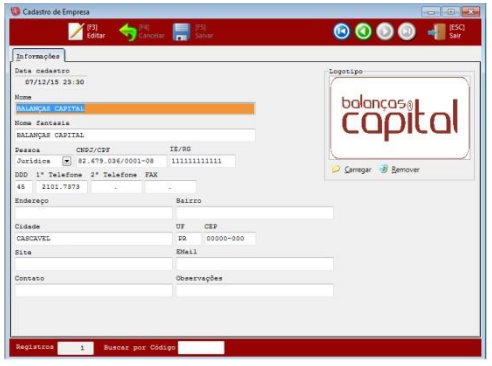

• Emissores: Cadastro dos clientes e fornecedores. As informações serão usadas nas pesagens.

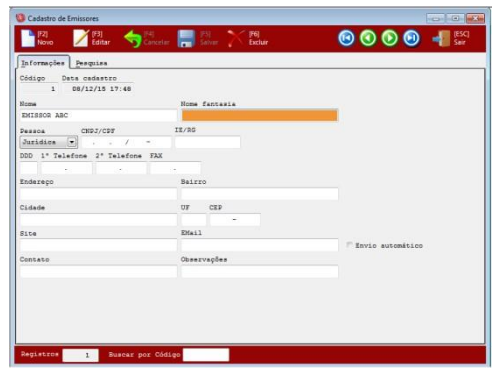

• Transportadoras: Cadastro de transportadoras e motoristas.

As informações serão usadas nas pesagens.

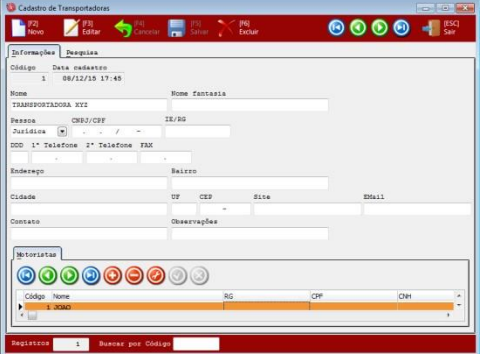

As informações serão usadas nas pesagens

• Veículos: Cadastro de veículos.

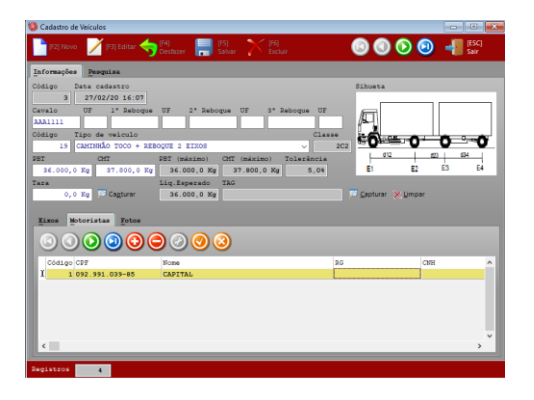

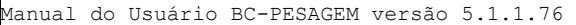

#### • Amostras: Cadastro de amostras.

As informações serão usadas no cadastro de produtos.

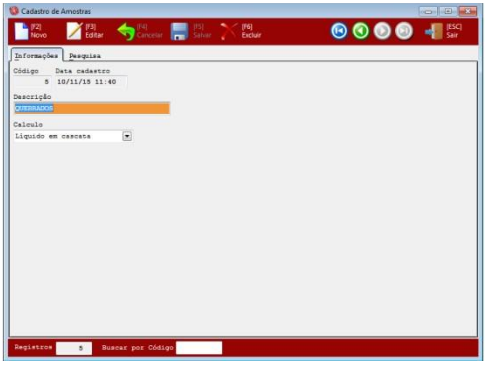

• Centro de Custos: Cadastro de centro de custos. As informações serão usadas nas pesagens.

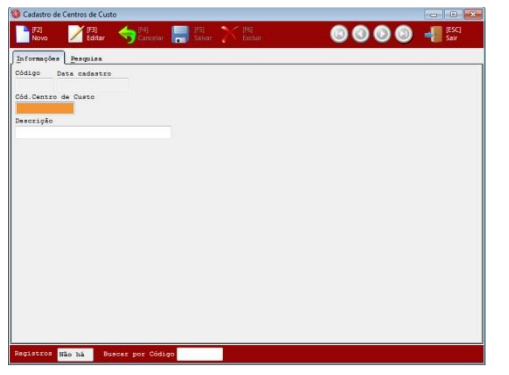

Manual do Usuário BC-PESAGEM versão 5.1.1.76

#### 4.2.2. PESAGENS

Clique no Controle de Fluxo no Menu Principal.

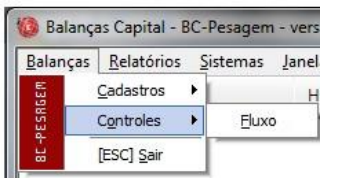

Informe o quiosque e clique no botão ativar.

Informe a placa no campo BUSCA e tecle ENTER ou clique na seta à direita para pesquisar.

Clique em TODOS para visualizar o cadastro de veículos ou NO PÁTIO para os veículos que fizeram 1ª pesagem.

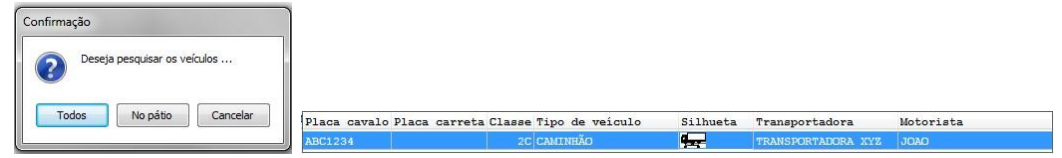

Caso esteja habilitado o RFID, clique no botão capturar para localizar os veículos próximos à balança.

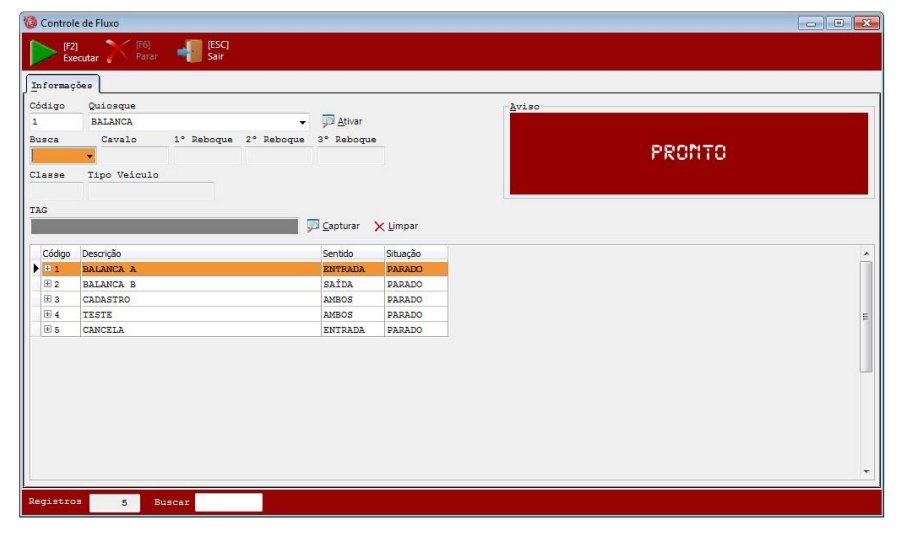

Selecione a ação no sentido ENTRADA e clique no botão EXECUTAR.

O sistema iniciará a execução das ações na sequência que foram cadastradas.

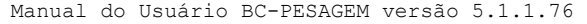

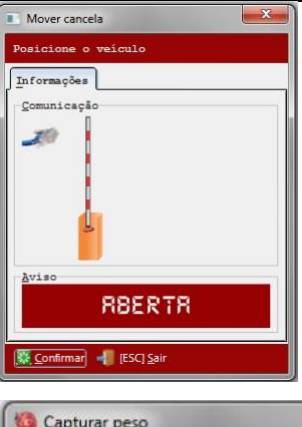

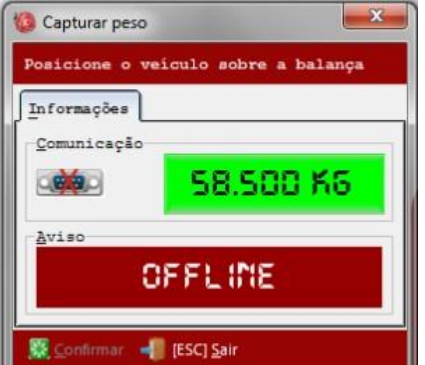

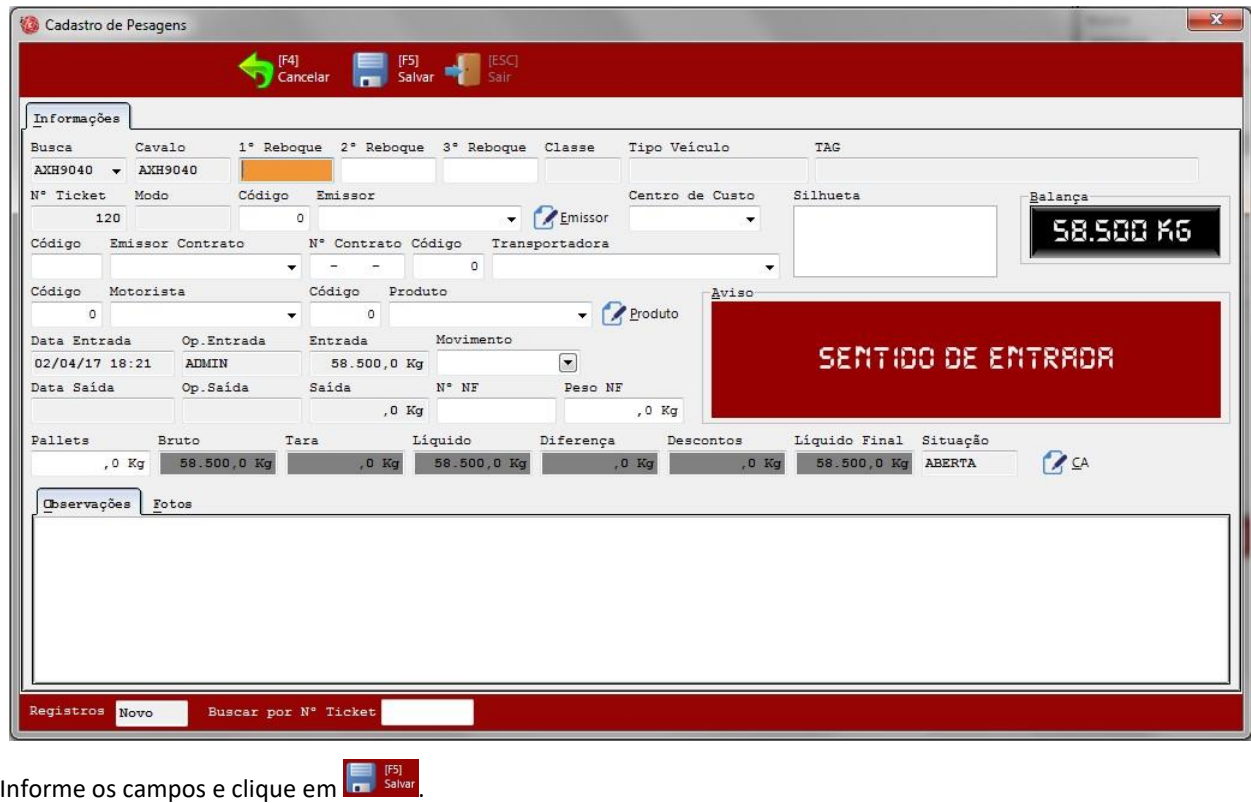

Clique em **S**<sup>[4]</sup> Cancelar se deseja cancelar a pesagem.

Manual do Usuário BC-PESAGEM versão 5.1.1.76 Annual do Usuário BC-PESAGEM versão 5.1.1.76

das pesagens, o cadastro de taras será atualizado e o ticket salvo.

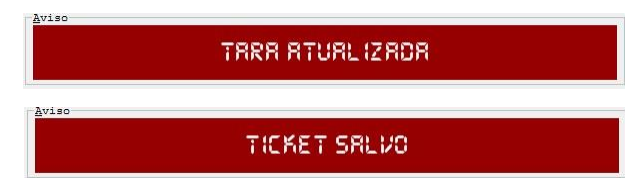

Para fazer a 2ª pesagem, informe a placa do veículo e tecle ENTER ou clique na seta à direita.

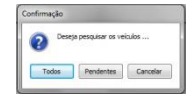

Clique em PENDENTES.

**Placa cavalo Placa carreta Classe Tipe de veiculo Silhueta Transportadora Motorista (CAL)**<br>ABC1234 2C CARINHÃO **TRANSPORTATION XY**S (JOAO  $Op.$  Entrada Peso Entrada

Clique para selecionar.

Selecione a ação no sentido SAÍDA e clique no botão EXECUTAR.

Informe os demais campos e clique em  $\left[\frac{1}{n}\right]$  salvar

O sistema exibirá o ticket que poderá ser impresso, enviado por email ou salvo em pdf.

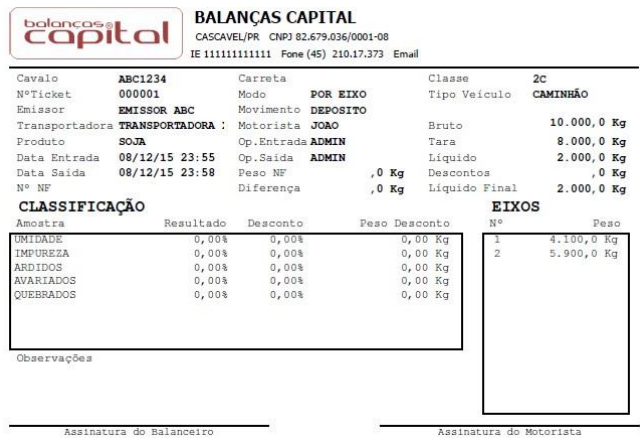

Manual do Usuário BC-PESAGEM versão 5.1.1.76

#### **COMÉRCIO E AGROINDÚSTRIA LTDA.**

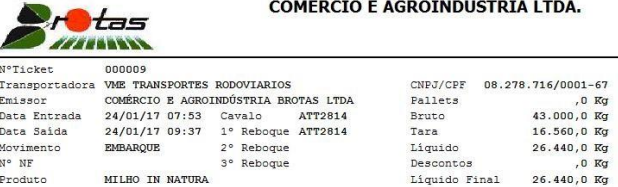

#### Observações

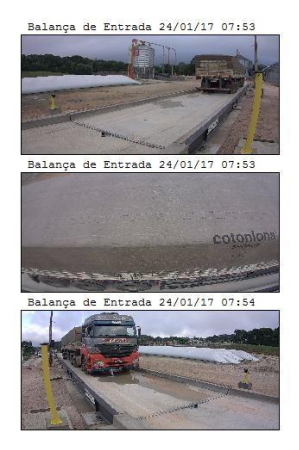

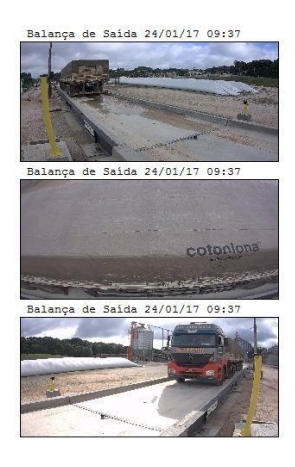

Assinatura do Motorista

JESSIKA<br>Assinatura do Balanceiro

# 4.3. MENU RELATÓRIOS

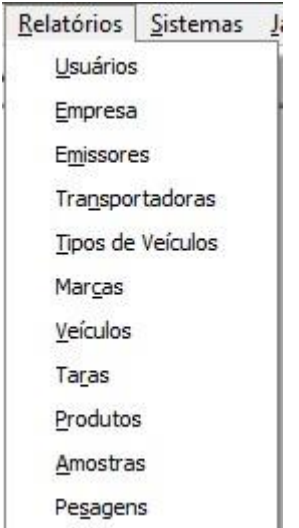

Página 13

copital

O Sistema possui relatórios para todos os cadastros com várias opções de seleção de dados, agrupamento e exportação.

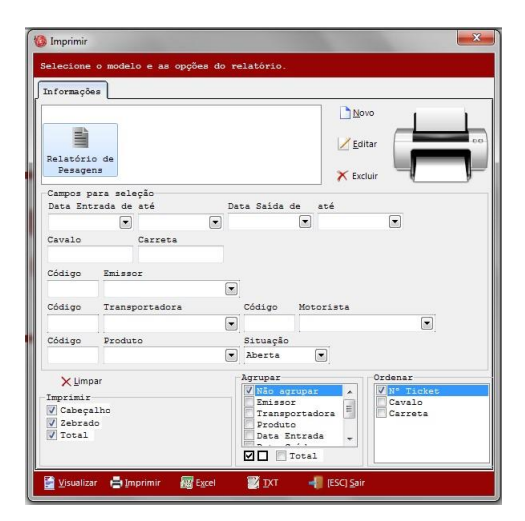

O layout pode ser alterado de acordo com a necessidade do usuário.

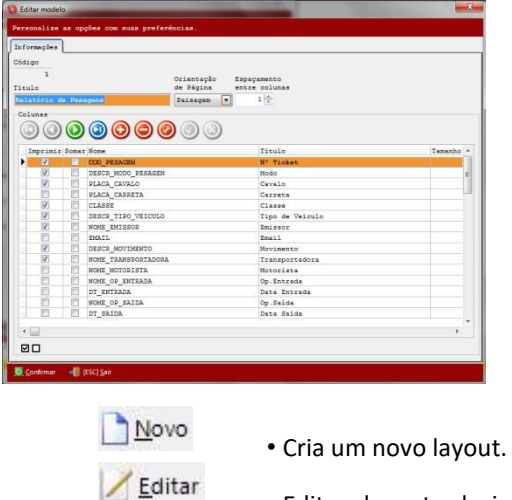

- Edita o layout selecionado.
- **X** Excluir
- Exclui o layout selecionado.

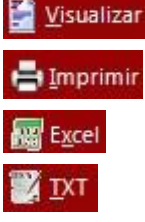

- Visualização de página. • Envia para a impressora.
- Exporta os dados para arquivo formato Excel.
- Exporta os dados para arquivo formato Texto.

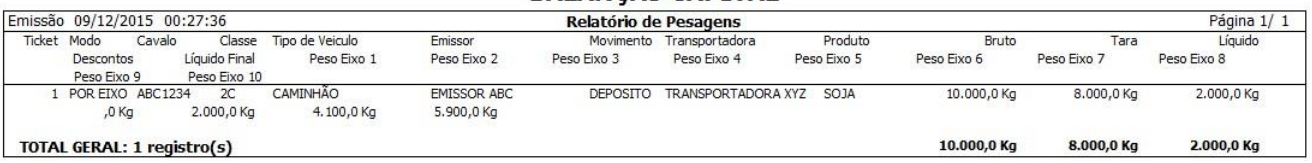

#### **BALANÇAS CAPITAL**

copital

Manual do Usuário BC-PESAGEM versão 5.1.1.76 4.4MENU SISTEMAS

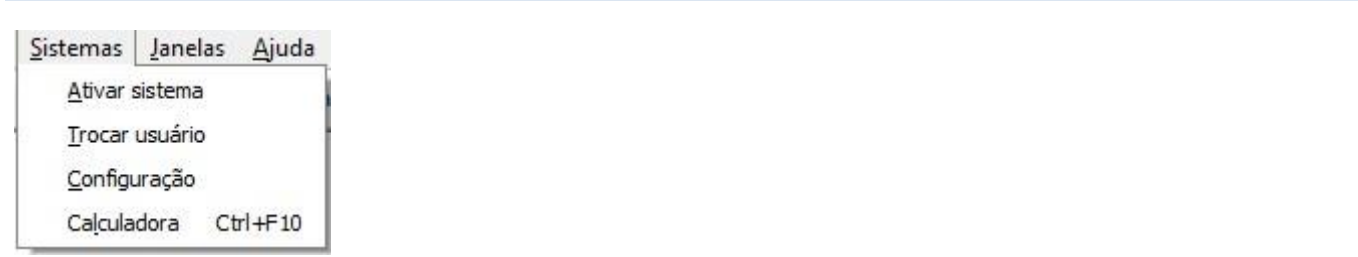

#### 4.4.1. ATIVAR SISTEMA

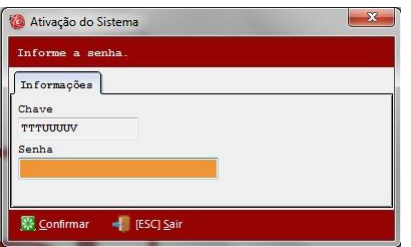

Entre e contato com BALANÇAS CAPITAL para receber a senha de ativação.

Assim que ativar o sistema, esta mensagem na tela principal será removida.

Esta versão de avaliação do sistema expirará em 9 dia(s). Entre em contato para adquirir a chave de licença. I

#### 4.4.2. TROCAR USUÁRIO

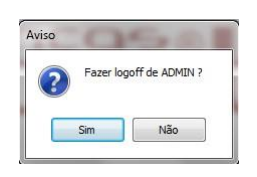

Troca de usuário sem finalizar o Sistema.

#### 4.5. MENU JANELAS

Menu que acessa as funções de posicionamento das janelas do Sistema.

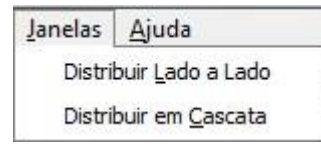

#### 4.6. MENU AJUDA

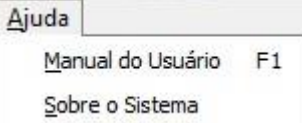

Manual do Usuário BC-PESAGEM versão 5.1.1.76 5.5.1.1.76

MANUAL DO USUÁRIO

Exibe este manual.

#### 4.6.2. SOBRE O SISTEMA

Informações sobre o sistema.

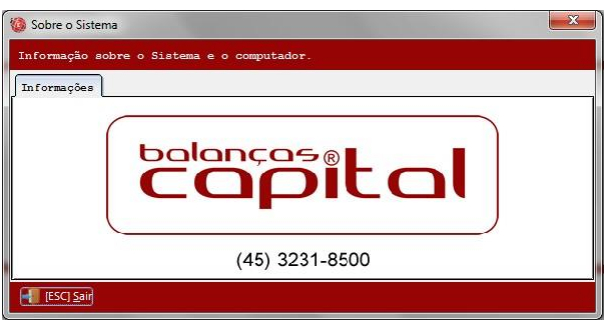

# **5. DISTRIBUIÇÃO**

O sistema é distribuído por BALANÇAS CAPITAL.

Poderão ocorrer modificações no sistema e no manual do usuário a qualquer tempo, sem aviso prévio.

Março de 2020